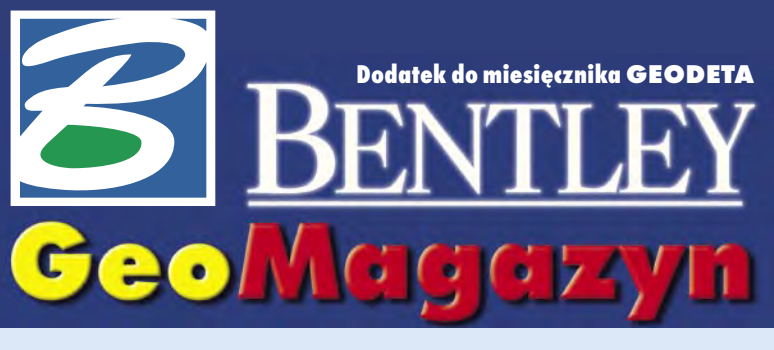

### **W prezencie od Bentleya**

Płyta CD, jako dodatek do "GeoMa**gazynu", miała swoją premierę w zeszłym roku. Duże zainteresowanie, którym się cieszyła – szczególnie testowe wersje oprogramowania – zachęciło nas do przygotowania podobnego wydawnictwa także w tym roku.**

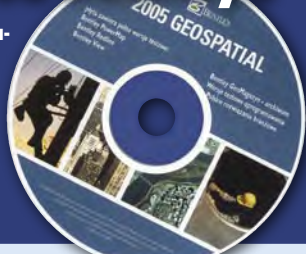

## **Bij mistrza!**

**W**prowadzona ostatnio usta-wa o wspieraniu działalności inwestycyjnej pozwala małym i średnim firmom zaciągnąć kredyt do 2 mln euro na wdrożenie nowych technologii oraz dopuszcza jego 50-procetowe umorzenie, jeżeli udokumentują one sprzedaż towarów lub usług powstałych w wyniku inwestycji. Dobrze się więc składa, bo z okazji pięciolecia "GeoMagazynu" dajemy Państwu w tym numerze przegląd najnowszych narzędzi i technologii oraz popartą przykładami wiedzę o elementach geoinżynieryjnej rewolucji technologicznej – w pigułce, czyli na CD. Płyta zawiera wersje testowe najbardziej popularnych programów, opisy wdrożeń i archiwum wkładek z GEODETY.

**J** ednak nie po to udostępniamy narzędzia i opisy, aby traktować je jak niedościgły wzór, lecz aby były zaledwie fundamentem lub iskierką, która Państwa wyobraźnię – wspartą odpowiednim oprzyrządowaniem – wzniesie na nowe, niespotykane dotąd poziomy. Ciągle aktualne hasło "bij mistrza" od wieków wskazuje drogę "niepokornym". Bentley na całym świecie wspiera indywidualne wysiłki tych, którzy

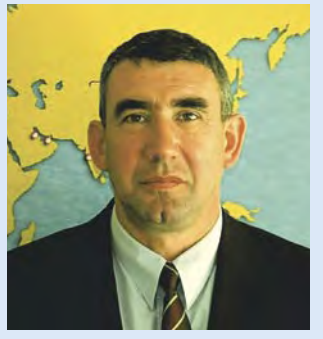

chcą wiedzieć i potrafią więcej lub inaczej. Nikt ambitny i żądny wiedzy nie odchodzi od nas z pustymi rękami, a nabyte umiejętności mają charakter uniwersalny. Ich posiadacze są dzisiaj łakomym kąskiem na inżynierskich rynkach pracy całego świata. A że naukę warto zaczynać jak najwcześniej, przypomnę, iż na dobry początek każdy student i uczeń w Polsce może bezpłatnie pobrać z serwera www.bentley.com podstawowy edytor graficzny Bentley PowerDraft.

**N**a tych, którzy potrafią szyb-ciej i lepiej zrozumieć problem, skorzystać ze szkoleń przez internet lub poprzez Bentley Institute, rozwiązać zagadnienie 100 razy szybciej i 10 razy taniej, czekają uznanie środowiska, nagrody na konferencjach i dobra pozycja startowa w wyścigu na szczyt. I niech taki będzie rok 2006 dla wszystkich naszych Czytelników – pełen zdrowia (w tym do innowacji i zmian), mądrości rządzących i współpracowników oraz niezmiennie przychylnych niebios.

*Marek Kramarz*

### **Pierwsze**  $\mathbf x$  m edition **wrażenia**

**Użytkownicy oprogramowania Bentleya posiadający aktualną umowę Bentley SELECT mają już od października bezpłatny dostęp do najnowszej, testowej wersji MicroStation V8 XM Edition BETA3. W poprzednim wydaniu "GeoMagazynu" przedstawiliśmy Państwu wywiad z Keithem Bentleyem. Zobaczmy więc, jak to, o czym mówił, prezentuje się w najnowszej edycji MicroStation.**

**M**icroStation V8 XM Edition to wciąż wersja V8, tyle że oznaczona numerem 08.09. Świadczy o tym m.in. niezmieniony format danych DGNV8, który mimo pojawienia się nowych atrybutów elementów, potrafi je bez problemów zapisać.

Dodatek redaguje **Bentley Systems Polska Sp. z o.o.** ul. Nowogrodzka 68, 02-014 Warszawa tel. (0 22) 50-40-750, http://www.bentley.pl

#### **Grafika, czyli diabeł tkwi w szczegółach**

System wyświetlania MicroStation V8 XM Edition oparty został na znanej technologii DirectX 9c (zbiorze bibliotek i funkcji wspomagających generowanie grafiki 2D i 3D opracowanych przez firmę Microsoft). Dlatego przed instalacją opisywanej wersji MicroStation niezbędna jest instalacja tych bibliotek (po pobraniu z internetu lub dostarczeniu przez firmę Bentley jako pakiet komponentów startowych – MicroStation V8 XM Edition Software Prerequisite Pack). Większość kart graficznych dostępnych na rynku obsługuje sprzętowo rozwiązania tej technologii. Dzięki temu dane graficzne wyświetlane i odświeżane są bardzo szybko. Widać to szczególnie przy płynnym przesuwaniu zawartości okien widokowych czy przy obracaniu skomplikowanych modeli 3D z włączonym trybem cieniowania brył. Wszystkie te operacje odbywają się bez opóźnień oraz bez efektów związanych z odświeżaniem danych wyświetlanych na ekranie (migotanie).

Poprawiono również sposób wyświetlania danych – np. krawędzie elementów tekstowych i liniowych mogą być lekko rozmyte. Mała rzecz, a cieszy.

#### **Interfejs użytkownika – prosty jak nigdy dotąd**

Pierwsze, co rzuca się w oczy, to nowy wygląd ikon narzędzi. Zostały one tak zmienione, by były zgodne ze stylami Windows XP. Są to wektorowe ikony z 24-bitową paletą kolorów. Zapisane są w trzech rozmiarach – 16, 24 i 32 piksele (wartość domyślna – 24), dzięki czemu użytkownik może zdecydować, jakiej wielkości ikony pojawią się na ekranie.

U góry każdego z okien widokowych znajdują się ikony do zarządzania sposobem wyświetlania danych. W odróżnieniu od poprzednich

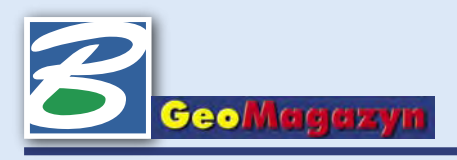

wersji w preferencjach użytkownik może zdecydować nie tylko o wielkości ikon, ale też o tym, wzdłuż której krawędzi ma być wyświetlana ta paleta narzędzi (dostępne są zarówno poziome, jak i pionowe).

Wywołania dużych okien dialogowych (*Modele*, *Pliki referencyjne*, *Menedżer warstw* itp.) umieszczone są standardowo w palecie narzędzi podstawowych. Okna te mogą być szybko otwierane, znikają zaś automatycznie, gdy kursor zostanie przeniesiony poza ich obrys.

Na ekranie nie zobaczymy już znanej, dwukolumnowej, głównej palety ikon narzędzi. Funkcjonalność MicroStation z wersji na wersję była rozbudowywana. W związku z tym przybywało dostępnych ikon. Często dochodziły do nas sygnały, że początkujący użytkownicy są przerażeni ich liczbą. Zapadła więc decyzja o przebudowie interfejsu. Mówił o tym we wspomnianym wywiadzie Keith Bentley, określając MicroStation V8 XM Edition jako oprogramowanie o ogromnych możliwościach i jednocześnie proste w obsłudze.

Nowa, główna paleta narzędziowa znajduje się z lewej strony interfejsu (rys. 1). Ponumerowane ikony (oznaczenia te można wyłączyć) umieszczone są tylko w jednej kolumnie. Symbole cyfr pomagają w nawigacji za pomocą klawiatury. To nowatorskie rozwiązanie zostanie dokładniej opisane w dalszej części artykułu. Główna paleta ikon zawiera wszystkie narzędzia, które są niezbędne na każdym z etapów projektowych (selekcja, grupowanie, manipulowanie itp.).

Z prawej strony, również w jednej kolumnie, znajdują się ikony palet związanych z konkretnymi zadaniami projektowymi. Posiadają one oznaczenia literowe. Bardzo mało działań realizowanych w MicroStation wymaga dostępu do wszystkich narzędzi. Dlatego w najnowszej wersji możliwe jest definiowanie zestawów narzędzi pod kątem konkretnych zadań – np. kartowania, aktualizacji czy wektoryzacji (rys. 2). Zestawy takie może tworzyć administrator sytemu czy menedżer projektu, umieszczając je tak, by były dostępne dla wszystkich podopiecznych. Każdy z użytkowników może również w bardzo

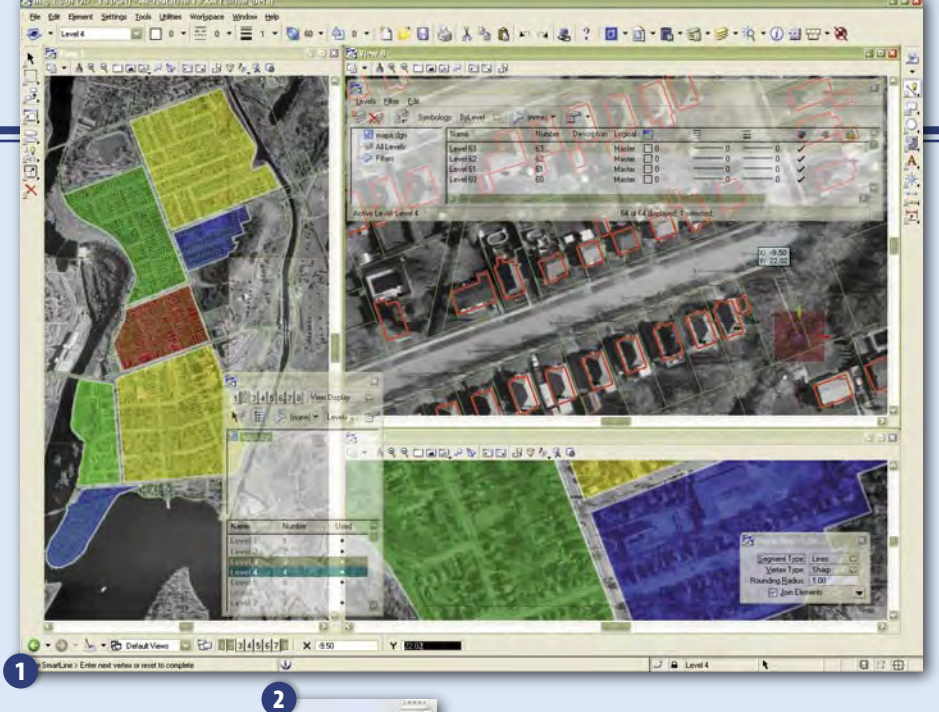

對

H-MicroStation eślenie -Elementu liniowe Poligony -kuki -Szrafurv  $L_{\text{Leball}}$ Analizy -Rastry -<br>|-Kalibracja<br>|-Wektoryzacja **Kartowanie** +Aktualizacie

prosty sposób tworzyć własne zestawy, przeciągając odpowiednie ikony w ramach okna dialogowego dostosowywania oprogramowania. Zestawy narzędzi mogą być organizowane w ramach drzewiastej struktury listy zadań, z poziomu której można wyświetlać interesujące nas palety ikon. Do szybkiego

H-Moje aplikacje<br>H-DTM przełączania widocznej palety zadaniowej służą klawisze [Page Up] i [Page Down]. Ciekawą możliwością jest włączenie w menu *Okno* obsługi interfejsu zadań w oknach widokowych MicroStation. Ikony kontroli widoku zastąpione zostają przez ikony interfejsu zadań i dzięki temu w każdym z okien widokowych wyświetlony może być inny zestaw narzędzi realizujących konkretne zadania projektowe. Konserwatystów przyzwyczajonych do poprzedniego wyglądu głównej palety ikon z pewnością ucieszy fakt, że można ją nadal przywołać poleceniem DIALOG TOOLBOX MAINCLASSIC.

Nową cechą MicroStation V8 XM Edition, pozornie wydającą się ozdobnikiem, jest możliwość wyświetlania okien dialogowych ze zdefiniowanym poziomem przezroczystości. Ma to szczególne znaczenie przy pra-

cy z dużymi oknami dialogowymi (*Pliki odniesienia, Menedżer warstw* itp.), gdzie przy zmianie parametrów programu nie tracimy wizualnego kontaktu z graficznymi danymi projektu. Stopień przezroczystości może być indywidualnie ustawiany dla każdego z okien dialogowych. Dostęp do tego parametru możliwy jest po wskazaniu logo, które znajduje się w lewym górnym rogu każdego z okien. W preferencjach istnieje możliwość zdefiniowania jednego stopnia przezroczystości dla wszystkich okien dialogowych. Dodatkowo możemy włączyć mechanizm, dzięki któremu aktywne okno dialogowe będzie wyświetlało się bez efektu przezroczystości.

Nowy interfejs to również większe możliwości dokowania (umieszczania elementów interfejsu wzdłuż krawędzi ekranu). W wersji XM, obok dokowania palet ikon, można podobnie postępować z oknami dialogowymi ustawień narzędzi, informacji o elementach, wyświetlanych warstw oraz parametrycznego modelowania 3D. Elementy te mogą być umieszczane zarówno wzdłuż pionowych krawędzi ekranu, jak i poziomo, w górnej lub dolnej części głównego okna MicroStation.

#### **Klawiatura – nowy sposób nawigacji w programie**

Nowy mechanizm zawarty w MicroStation V8 XM Edition o nazwie *Positional keyboard* 

> *navigation* rewolucjonizuje sposób pracy z wykorzystaniem klawiatury (rys. 3). Nawigacja ta ściśle związana jest ze zmianami w interfejsie użytkownika. Główna paleta ikon MicroStation posiada oznaczenia cyfrowe od 1 do 8. Narzędzia palet zadaniowych oznaczone są literowo od Q do B (strefa niebieska na rys. 3). Dzięki temu

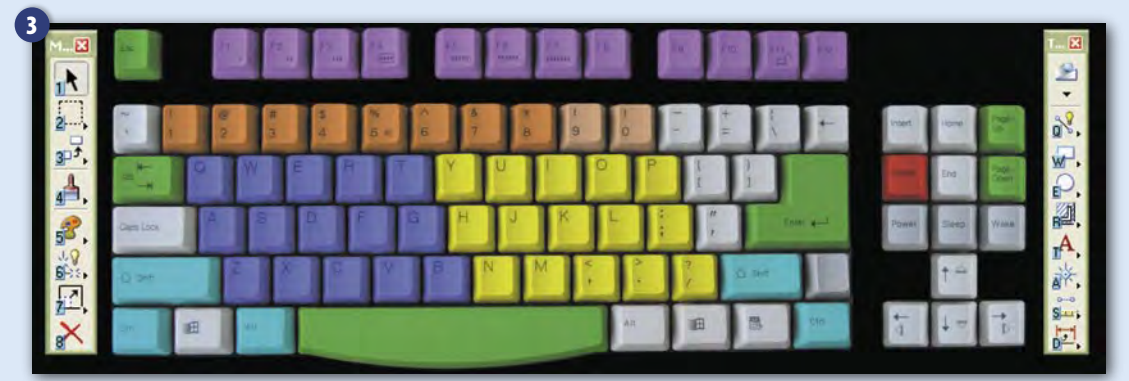

MAGAZYN GEOINFORMACYJNY NR 11 (126) LISTOPAD 2005 36 **GEODETA** 

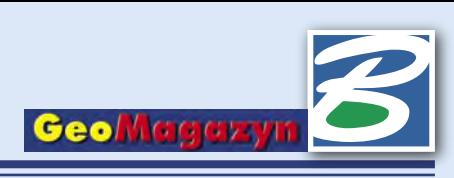

nie musimy poruszać się kursorem po całym ekranie, odrywając się od pracy. Wystarczy zerknąć na paletę ikon, wcisnąć odpowiedni klawisz, a menu ukryte pod daną ikoną zostanie wyświetlone w tym miejscu ekranu, w którym w danej chwili znajdował się kursor. Wszystkie narzędzia dostępne w pojawiającym się menu ponumerowane są od 1 do 0, a jeśli jest ich tam więcej niż dziesięć, następne oznaczane są od Q do B. Narzę-

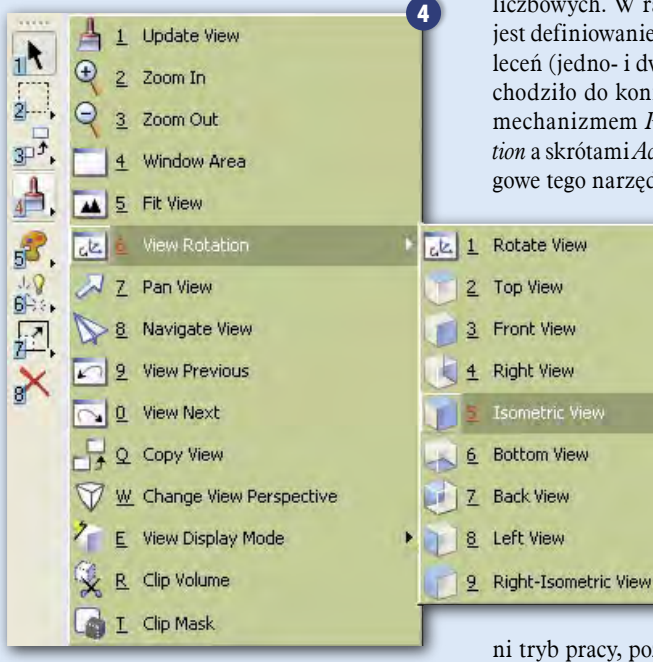

dzia z takiego tymczasowego menu możemy wybierać kursorem lub dalej naciskać odpowiednie klawisze. Jeżeli więc chcemy szybko wywołać narzędzie obrotu okna widokowego, tak by wyświetlało dane izometrycznie, należy wcisnąć 4 (*View Control*), następnie 6 (*View Rotation*) i 5 (*Isometric View*) (rys. 4). W rozwiązaniu tym nie chodzi o to, by pamiętać skomplikowane skróty do poszczególnych narzędzi (choć te najczęściej używane szybko wchodzą w nawyk), ale by ograniczyć do minimum zbędne ruchy kursora oraz konieczność jego precyzyjnego poruszania nad często bardzo małymi ikonami.

Oczywiście jeżeli w danej chwili aktywnym oknem (tzw. *focus*) jest edytor tekstu lub okno parametrów narzędzi, wszelkie próby wciskania klawiszy spowodują wpisywanie danych do tych okien. Żeby tego uniknąć, przed każdą próbą wykorzystania *Positional keyboard navigation* wskazane jest wciśnięcie klawisza [Esc], który ustawi program w sytuacji wyjściowej (*Home*), w oczekiwaniu na odpowiedni skrót do interfejsu z pominięciem wszystkich otwartych w programie okien. Takich "magicznych" klawiszy w programie jest więcej. Wciśnięcie [Enter] powoduje wyświetlenie w miejscu kursora okna wpisań (*key-in*), gotowego na przyjęcie poleceń wprowadzanych z klawiatury. W tym przypadku wywołania interfejsu są ignorowane, a w linii statusu pojawia się ikonka wskazująca, że *focus* ustawiony jest na linię wpisań.

Od wielu wersji MicroStation do precyzyjnego wprowadzania danych służy opatentowane rozwiązanie o nazwie *AccuDraw*. Pozwala ono wykonywać przeróżne konstrukcje na bazie wprowadzanych z klawiatury danych liczbowych. W ramach *AccuDraw* możliwe jest definiowanie skrótów do dowolnych poleceń (jedno- i dwuliterowych). Aby nie dochodziło do konfliktów pomiędzy nowym mechanizmem *Positional keyboard navigation* a skrótami *AccuDraw*, należy okno dialogowe tego narzędzia ustanowić jako aktyw-

ne. Najszybszym sposobem jest wciśnięcie klawisza [Spacja]. Widzimy więc, że w bardzo prosty sposób – przez użycie klawiszy pomocniczych [Esc], [Enter] lub [Spacja] (zielone na rysunku 3) – możemy przełączyć klawiaturę w odpowied-

ni tryb pracy, pozwalający na wywoływanie narzędzi umieszczonych w interfejsie, stosowanie poleceń wewnętrznych MicroStation (*key-in*) bądź na precyzyjne wprowadzanie danych i używanie własnych skrótów klawiaturowych. Z kolei wspomniane klawisze [Page Up] i [Page Down] szybko przełączają zestawy ikon związanych z konkretnym zadaniem projektowym.

Ciekawym klawiszem pomocniczym jest [Tab]. Gdy na ekranie znajduje się duża liczba elementów, zdarzają się sytuacje, w których użycie funkcji autosnapowania okazuje się trudne. Wyszukiwany i podświetlony jest pierwszy znaleziony element w polu to-

lerancji wokół kursora. W poprzednich wersjach niezbędne było kilkakrotne snapowanie, aż do podświetlenia interesującego nas elementu. W MicroStation V8 XM Edition wystarczy podświetlić pierwszy ze znalezionych elementów, klawiszem [Tab] możemy łatwo wyszukiwać kolejne znajdujące się w bezpośrednim sąsiedztwie kursora.

Na rysunku 3 widzimy jeszcze jedną wydzieloną strefę klawiatury, przedstawioną w kolorze żółtym (od Y do ?). Każde z narzędzi MicroStation może działać z różnymi parametrami, które zmieniamy w oknie ustawień narzędzi. Dostęp do wszystkich trybów i wartości możliwy jest właśnie za pomocą klawiszy tej strefy. Kolejność klawiszy odpowiada kolejności występowania parametrów. Rozwiązanie obsługuje wszystkie komponenty interfejsu, możliwe więc jest wciskanie przycisków, wybór z menu rozwijalnego, obsługa przełączników, ustalanie wartości liczbowych itp.

Dzięki *Positional keyboard navigation* obsługa MicroStation staje się szybsza i bardziej ergonomiczna. Możemy skupić się na czynnościach projektowych, nie wykonując zbędnych ruchów kursora z jednoczesnym celowaniem w odpowiednie elementy interfejsu. Zwiększa się też gama możliwych do zdefiniowania skrótów wywołujących najczęściej używane narzędzia i polecenia.

#### **Mysz – niezastąpiony sprzymierzeniec**

Od dawna MicroStation posiada możliwość konfigurowania klawiszy funkcyjnych, za pomocą których można szybko wywoływać narzędzia, aplikacje dodatkowe, sekwencje poleceń itp. Klawisze funkcyjne działają z dowolną kombinacją klawiszy [Shift], [Ctrl] i [Alt], dając do dyspozycji użytkownika 96 sposobów na wywołanie dowolnych funkcji. W MicroStation V8 XM Edition pula ta została powiększona o możliwość konfigurowania działania poszczególnych przycisków myszy (w tym przycisk i obrót rolki), również w kombinacjach z klawiszami pomocniczymi [Shift], [Ctrl] i [Alt]. Standardowo po instalacji, za pomocą zwykłej myszy z dwoma przyciskami i rolką możemy sterować wykonywaniem dwudziestu poleceń (wprowadzanie danych, powiększanie, pomniejszanie, nawigacja itp.). Łatwe w użyciu okno dialogowe dostosowywania pozwala tę funkcjonalność powiększyć według własnego uznania i przyzwyczajeń z innych aplikacji. Obok funkcji nawigacyjnych do najciekawszych zaliczyć

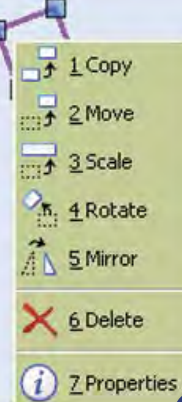

œ

5

można wskazanie elementu z wciśniętym klawiszem [Alt]. Powoduje to odczytanie atrybutów (kolor, warstwa, styl linii itp.) i ustawienie ich jako aktywne. Po wskazaniu elementu (lub kilku zaznaczonych) prawym klawiszem myszy na ekranie pojawi się podręczne menu manipulacji pozwalające szybko elementy kopiować, przesuwać, obracać, kasować itd. (rys. 5).

*Krzysztof Trzaskulski k.trzaskulski@bentley.com.pl*

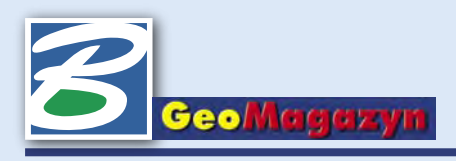

# **CD w prezencie od Bentleya**

Płyta CD, jako dodatek do "GeoMagazynu", miała swoją premierę w zeszłym roku. Du**że zainteresowanie, którym się cieszyła – szczególnie testowe wersje oprogramowania – zachęciło nas do przygotowania podobnego wydawnictwa także w tym roku.**

**W** każdym "GeoMagazynie" staramy się<br>w jak najciekawszy sposób przekazać możliwie dużo informacji na temat tego, co dzieje się Departamencie Geoinżynierii naszej firmy. Znajdujące się na płycie archiwum "GeoMagazynu" jest próbą uporządkowania tego materiału, by każdy bez trudu znalazł interesujące go informacje. Numery pogrupowano rocznikami. Można jednak swobodnie wyszukać artykuły otwierające "GeoMagazyn", edukacyjne, poradniki techniczne, teksty dotyczące aplikacji firm trzecich, technologii, wdrożeń czy wydarzeń. Archiwum zawiera również indeks nazwisk pozwalający odnaleźć artykuły wybranego autora.

Często w naszych opracowaniach pojawiają się zagadnienia techniczne (poradniki, wdrożenia, opisy nowych technologii). Aby umożliwić Państwu samodzielne przetestowanie omawianych w nich rozwiązań, umieściliśmy na płycie folder "DEMO" zawierający wersje instalacyjne najczęściej pobieranego w zeszłym roku oprogramowania (Bentley PowerMap, Bentley PowerDraft, Bentley Redline). Po wypełnieniu formularza na stronie internetowej (odnośniki znajdują się w opisach aplikacji) można bezpłatnie otrzymać licencje czasowe na te aplikacje. W archiwum "GeoMagazynu", w dziale "Poradniki", są pierwsze trzy odcinki z cyklu artykułów pozwalających uruchomić i poznać strukturę przykładowych projektów dostarczanych wraz z Bentley PowerMap.

Oprócz testowych wersji oprogramowania w folderze "DEMO" znaleźć można dodatkowo animacje, będące zapisem sesji w Micro-Station GeoGraphics (tworzenie opracowań i analiz), Bentley ProjectWise (zarządzanie dokumentacją techniczną) oraz Bentley Geo Web Publisher (sieciowe publikowanie danych). Animacje dają próbkę tego, do czego służy konkretne oprogramowanie, ale jednocześnie odsłaniają tajniki kilku co ciekawszych funkcji.

Kilkanaście miesięcy temu firmy Bentley Systems Inc. oraz Adobe podpisały porozumienie, którego konsekwencją jest przystosowywanie i promowanie formatu PDF jako prostego i bezpiecznego sposobu prezentacji i udostępniania danych projektowych. Bentley wykupił prawa do użytkowania bibliotek niezbędnych do tworzenia dokumentów PDF z poziomu MicroStation i aplikacji serwerowych ProjectWise. Dzięki temu użytkownicy naszych aplikacji od wersji V8 2004 Edition mają możliwość tworzenia skomplikowanych, wielostronicowych dokumentów PDF zachowujących i pozwalających zarządzać wyświetlaniem warstw, plików odniesienia oraz obrazów rastrowych zapisanych wewnątrz plików DGN i DWG. Dane przestrzenne, które od niedawna dają się również zapisywać do interaktywnych plików PDF, mogą zawierać informacje o pokrywających je fotorealistycznych teksturach, być elementami przedstawianej użytkownikowi animacji czy wreszcie mieć predefiniowane ścieżki, którymi poprowadzony zostanie obserwator.

**N**a naszej płycie CD znajduje się kilka przykładów plików PDF utworzonych w MicroStation V8 2004 Edition. Jeden zawiera dwuwymiarowe opracowanie mapowe z możliwością zarządzania wyświetlaniem warstw i plików rastrowych, a pozostałe – modele trójwymiarowe. Warstwy obsługuje bezpłatna przeglądarka Adobe Reader od wersji 6.0, natomiast nawigację w modelach 3D – od wersji 7.0. Na płycie znajduje się link do strony internetowej, z której można pobrać najnowszą wersję przeglądarki Adobe Reader.

> *Krzysztof Trzaskulski k.trzaskulski@bentley.com.pl*

#### **Oprogramowanie umieszczone na płycie**

**2005 GEOSPATI** 

#### **Wersje pełne**

**Bentley View V8 2004 Edition PL – przeglądarka danych w formatach DGN, DWG, plików rastrowych oraz hybryd rastrowo-wektorowych. Zawiera narzędzia drukowania, obsługuje historię projektu, cyfrowe prawa dostępu oraz podpisy elektroniczne, umożliwiając bezpieczny sposób dystrybucji danych projektowych.**

#### **Wersje testowe**

**Bentley PowerDraft V8.1 PL – aplikacja do projektowania i kreślenia 2D. W zakresie obsługiwanych narzędzi posiada rozwiązania i interfejs zaczerpnięty z MicroStation. Doskonałe uzupełnienie środowiska aplikacji Bentleya dla użytkowników, którzy nie potrzebują całości MicroStation.**

 **Bentley PowerMap V8.1 PL – zbudowana na bazie Bentley PowerDraft aplikacja do tworzenia systemów mapowych w 100 procentach zgodna z modelem danych oraz narzędziami MicroStation GeoGraphics. Bentley PowerMap dostarczany jest z mechanizmami tworzenia makr i aplikacji, co sprawia, że jest to idealna platforma dla indywidualnych rozwiązań geoinżynierskich.**

 **Bentley Redline V8 2004 Edition PL – wielofunkcyjne rozwiązanie do przeglądania, wprowadzania adnotacji i komentarzy oraz drukowania danych projektowych. Łatwe w użyciu narzędzia zaznaczania i komentowania pozwalają dodawać adnotacje do danych DGN, DWG oraz projektów hybrydowych. Dodatkowo umożliwia wykonywanie pomiarów i przeglądanie rewizji zapisanych w historii projektu, respektując cyfrowe prawa dostępu i podpisy elektroniczne.**

**Licencje czasowe potrzebne do testowania oprogramowania dostępne są po wypełnieniu formularza na stronie internetowej.**